## УТВЕРЖДАЮ

Заместитель^директора по инновациям ФГУП «ВНИИОФИ» WTAPHOE *RPE* \_\_\_ И.С. Филимонов «23» сентября 2019 г.

Государственная система обеспечения единства измерений

# Спектрофотометры двухлучевые UV-1900

МЕТОДИКА ПОВЕРКИ МП 071.Д4-18 с Изменением №1

Главный научный сотрудник «ВНИИОФИ» В.Н. Крутиков «23» сентября 2019 г.

Руководитель службы качества ФГУП «ВНИИОФИ» Н.П. Муравская

«23» сентября 2019 г.

Главный метролог "ФГУП «ВНИИОФИ» С.Н. Негода «23» сентября 2019 г.

## 1 Введение

Настоящая методика поверки распространяется на спектрофотометры двухлучевые UV-1900 (далее - спектрофотометры), выпускающиеся в следующих модификациях UV-1900 и UV-1900i, предназначенные для измерения спектрального коэффициента направленного пропускания исследуемых образцов различного происхождения в ультрафиолетовом и видимом участках спектра в диапазоне длин волн от 190 до 1100 нм. и устанавливает порядок, методы и средства проведения первичной и периодической поверок.

Интервал между поверками 1 год.

(п. 1 с изменением №1 согласно извещению об изменении № 1)

## 2 Операции поверки

2.1 При проведении первичной и периодической поверок должны быть выполнены операции, указанные в таблице 1.

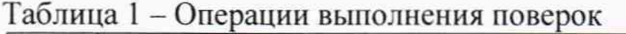

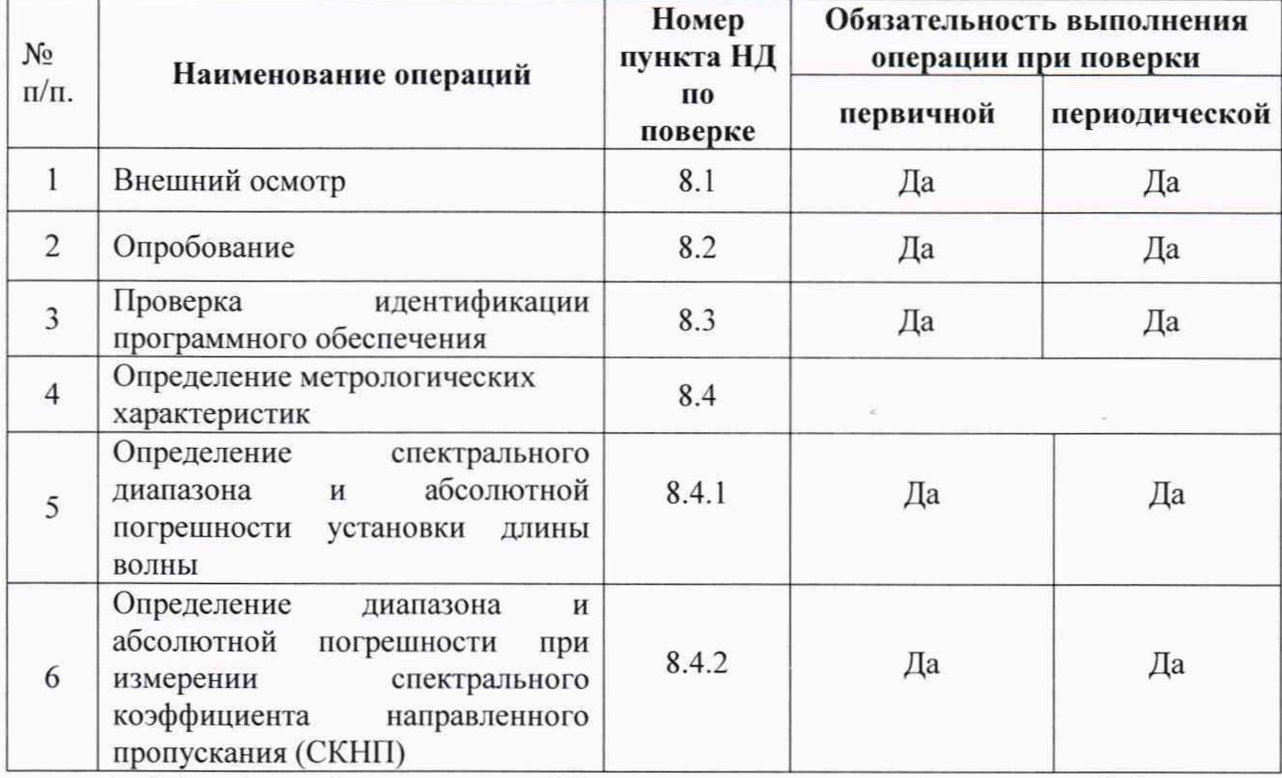

(п. 2.1 таблица 1с изменением №1 согласно извещению об изменении № 1)

2.2 При получении отрицательных результатов при проведении хотя бы одной операции поверка прекращается.

2.3 Поверку средства измерений осуществляют аккредитованные в установленном порядке в области обеспечения единства измерений юридические лица и индивидуальные предприниматели.

## 3 Средства поверки

3.1 При проведении первичной и периодической поверок должны быть применены средства, указанные в таблице 2.

Таблица 2 - Наименование средств поверки

| Номер пункта<br>методики поверки | Наименование средства поверки; номер документа,<br>регламентирующего технические требования к средству,<br>основные технические характеристики                                                                                                    |
|----------------------------------|----------------------------------------------------------------------------------------------------|
| $8.4.1 - 8.4.2$                  | Комплект светофильтров КНС-10.5 (регистрационный номер в<br>Федеральном информационном фонде 43463-09)<br>Рабочий диапазон длин волн от 260 до 2700 нм; Рабочий диапазон<br>СКНП от 0,02 до 0,92 абс. ед. (от 2 до 92 %).<br>Пределы допускаемых абсолютных погрешностей измерений<br>СКНП: ± 0,25 % для светофильтров №№ от 1 до 4, ± 0,2 % для<br>светофильтров №№ от 5 до 8, $\pm$ 0,5 % для светофильтров №№ от 9<br>до 12 и № 1 при доверительной вероятности Р = 0,95.<br>Пределы допускаемой абсолютной погрешности измерений длин<br>максимумов полос поглощения светофильтров ПС 7<br>волн<br>$\pm$ 0,5 нм; светофильтров НГГ $\pm$ 0,05 нм в УФ видимом диапазоне от<br>260 до 850 нм, $\pm$ 0,3 нм в ИК диапазоне от 850 до 2700 нм |

3.2 Средства поверки, указанные в таблице 2, должны быть поверены и аттестованы в установленном порядке. Допускается также применение других средств, не приведенных в таблице 2, но обеспечивающих определение (контроль) метрологических характеристик поверяемых спектрофотометров с требуемой точностью.

## 4 Требования к квалификации поверителей

К проведению поверки допускают лиц, изучивших настоящую методику поверки и руководство по эксплуатации спектрофотометров, имеющих квалификационную группу не ниже III в соответствии с правилами по охране труда при эксплуатации электроустановок, указанных в приложении к приказу Министерства труда и социальной защиты РФ от 24.07.13 № 328Н и прошедшие полный инструктаж по технике безопасности, прошедших обучение на право проведения поверки по требуемому виду измерений.

# 5 Требования безопасности

5.1 Спектрофотометры должны устанавливаться в закрытых взрыво- и пожаробезопасных лабораторных помещениях, оборудованных вытяжной вентиляцией. При проведении поверки следует соблюдать требования, установленные ГОСТ Р 12.1.031-2010, ГОСТ 12.1.040-83. Оборудование, применяемое при поверке, должно соответствовать требованиям ГОСТ 12.2.003-91. Воздух рабочей зоны должен соответствовать ГОСТ 12.1.005-88 при температуре помещения, соответствующей условиям поверки для легких физических работ.

5.2 При выполнении поверки должны соблюдаться требования по ГОСТ 12.1.019-2017, а также требования руководства по эксплуатации спектрофотометров.

## $(n. 5.2 c$  изменением №1 согласно извещению об изменении № 1)

5.3 Помещение, в котором проводится поверка, должно соответствовать требованиям пожарной безопасности по ГОСТ 12.1.004-91 и иметь средства пожаротушения по ГОСТ 12.4.009-83.

# 6 Условия поверки

6.1 При проведении поверки следует соблюдать следующие условия:

- температура окружающего воздуха,  $^{\circ}C$  от + 15 до + 35;

- относительная влажность воздуха, % от 30 до 80.

6.2 Спектрофотометры не должны подвергаться прямому воздействию солнечных лучей. Не устанавливайте их около окна.

6.3 Рядом со спектрофотометрами не должно быть источников тепла, таких как газовая горелка, электронагреватель, печь и т.п. Допускаемый перепад температуры в течение суток - не более 2 °С.

#### 7 Подготовка к поверке

7.1 Изучить руководство по эксплуатации спектрофотометров.

7.2 Выдержать спектрофотометр в течение 3 часов в условиях указанных в п. 6.1 настоящей методики поверки.

7.3 Подключить спектрофотометр к источнику переменного тока при помощи шнура электропитания из его комплекта, присоединяемого к сетевому разъему на левой боковой панели прибора.

7.4 В случае управления прибором посредством персонального компьютера (ПК) подключить спектрофотометр к ПК с помощью USB разъема на левой боковой панели и кабеля USB из его комплекта.

#### 8 Проведение поверки

## 8.1 Внешний осмотр

8.1.1 Внешним осмотром спектрофотометра должно быть установлено:

наличие маркировки, подтверждающей тип и заводской номер  $\overline{a}$ спектрофотометра;

- соответствие комплектности спектрофотометра требованиям нормативнотехнической документации (руководство по эксплуатации и описание типа);

- отсутствие на наружных поверхностях спектрофотометра повреждений, влияющих на его работоспособность;

8.1.2 Спектрофотометры считаются прошедшими операцию поверки, если они соответствуют всем перечисленным выше требованиям.

#### 8.2 Опробование

8.2.1 Для включения спектрофотометра нажать сетевой выключатель в положение «I». При включении спектрофотометра светодиодный индикатор на верхней части основного модуля должен загореться зеленым светом, что будет означать, что прибор готов к работе.

8.2.2 Когда электропитание спектрофотометра включено, разные части прибора проходят проверку и инициализацию. Операция инициализации занимает около двух минут. Во время данной операции отображается экран инициализации (см. рисунок 1)

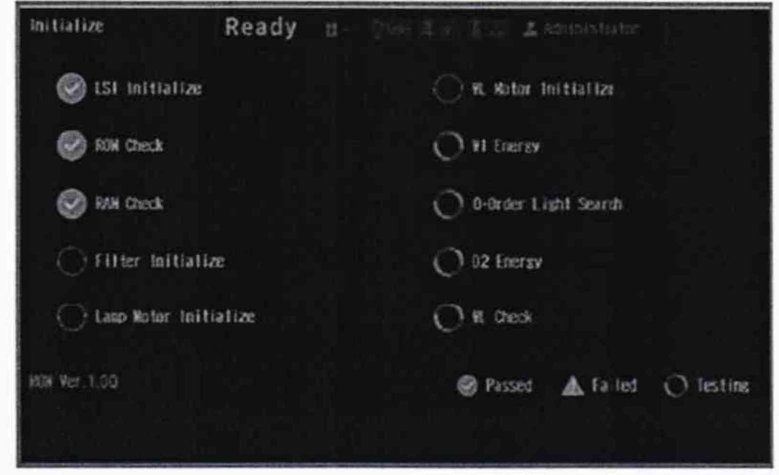

Рисунок 1

8.2.3 Спектрофотометры считаются прошедшими операцию поверки, если включение спектрофотометров прошло успешно, индикатор питания на передней панели горит непрерывно, после инициализации слева от каждого пункта отображается значок

## 8.3 Проверка идентификации программного обеспечения

8.3.1 Проверить соответствие идентификационных данных программного обеспечения сведениям, приведенным в описании типа на спектрофотометры.

8.3.2 Для просмотра идентификационных данных программного обеспечения «UVProbe», установленного на ПК, необходимо в главном окне ПО открыть вкладку «Help», и затем выбрать раздел «About UVProbe». На рабочем окне программы отобразится наименование и номер версии ПО (см. рисунок 2а). Для просмотра идентификационных данных программного обеспечения «LabSolutions UV-Vis». в главном окне ПО открыть вкладку «Help», и затем «Version Information» (см. рисунок 2б).

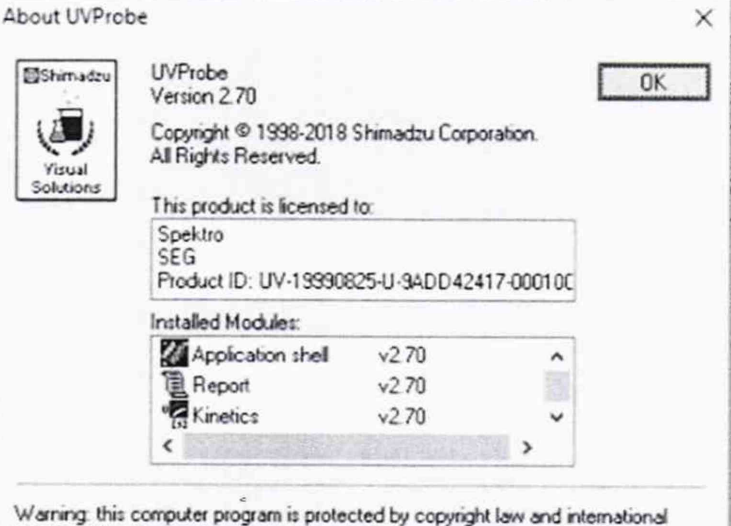

treaties. Unauthorized reproduction or distribution of this program, or any portion thereof, may result in severe civil and criminal penalties, and will be prosecuted to the maximum extent possible under the law.

 $\alpha$ 

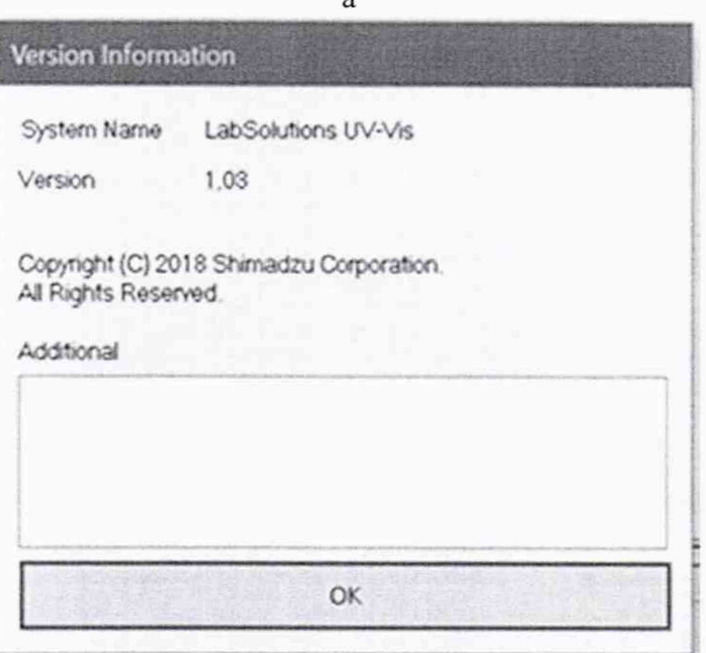

б Рисунок 2

Илентификационные встроенного программного обеспечения данные отображаются на экране при инициализации спектрофотометра.

#### (п. 8.3.2 с изменением №1 согласно извешению об изменении № 1)

8.3.3 Спектрофотометры считаются прошедшими операцию поверки, если идентификационные данные программного обеспечения соответствуют значениям, приведенным в таблице 3.

Таблица 3 - Идентификационные данные

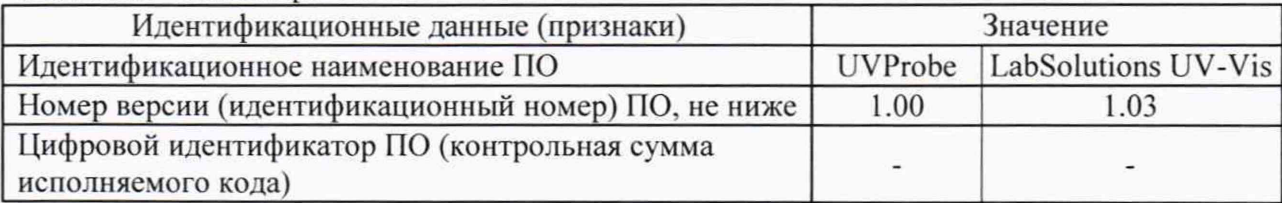

(п. 8.3.3 таблица 3 с изменением №1 согласно извещению об изменении № 1)

## 8.4 Определение метрологических характеристик

8.4.1 Определение спектрального диапазона и абсолютной погрешности установки длины волны

(Наименование п. 8.4.1 с изменением №1 согласно извещению об изменении  $\mathcal{N}$ <sup>o</sup> 1)

8.4.1.1 В случае работы с ПО UVProbe, установленном на компьютере, в главном

окне ПО UVProbe выбрать значок <sup>2</sup> «Spectrum». Провести корректировку фонового

сигнала, нажав на клавишу **Baseline** в левом нижнем углу главного окна ПО. В появившемся окне «Baseline Parameters» установить диапазон длин волн от 1100 до 200 нм и нажать на кнопку «ОК» (см. рисунок 3).

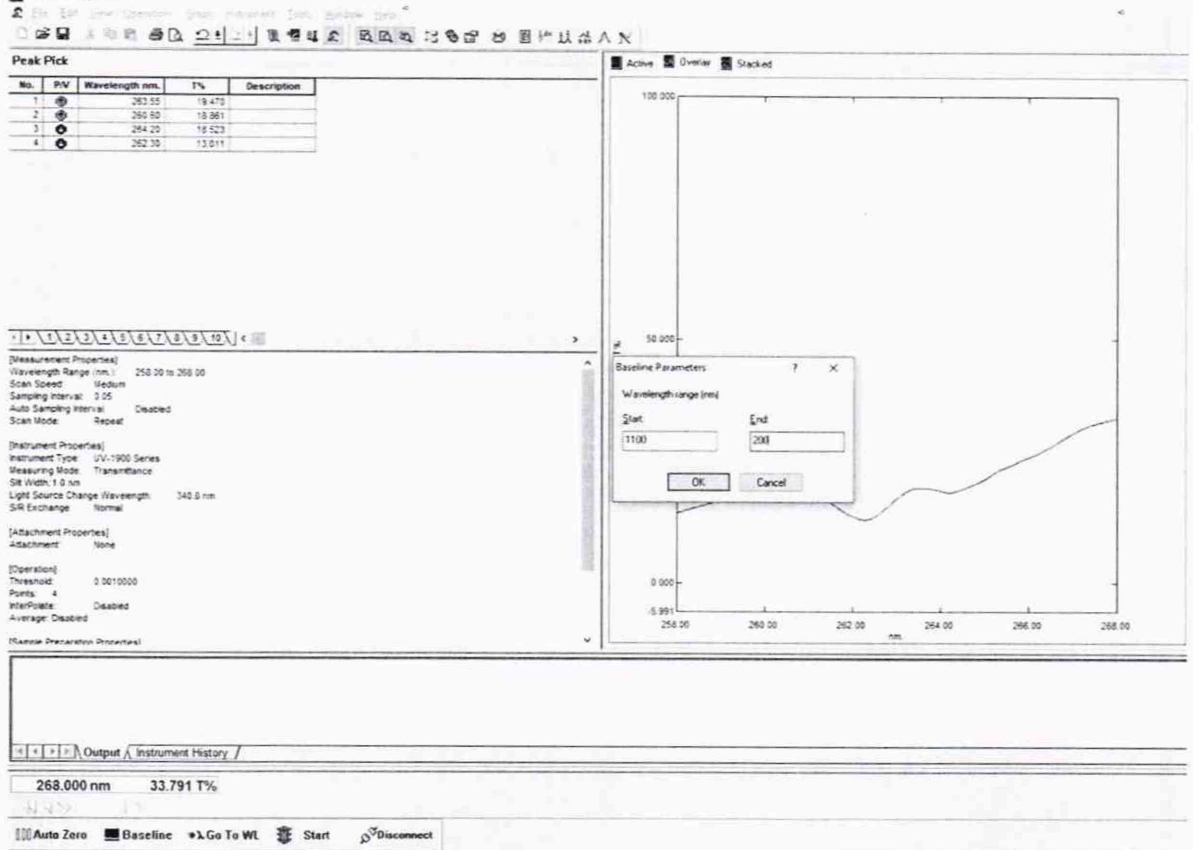

Рисунок 3

После окончания корректировки фонового сигнала (когда в левом нижнем углу экрана отсчет длин волн дойдет до 200 нм) для ПО «UVProbe» выбрать в закладке «Instrument» раздел спектрального метода «Spectrum Method», для регистрации спектра излучения, проходящего через образец в заданном диапазоне длин волн. В открывшемся окне выбираем закладку «Instrument Parameters», чтобы установить параметры сбора данных измерения в режиме сканирования, (см. рисунок 4а) и установить метод измерений «Measuring Mode» - «Transmittance» (Пропускание). После этого перейти во вкладку «Measurement» и установить «Wavelength Range» ± 10 нм от значения длин волн максимумов полос спектра поглощения соответствующего фильтра (фильтр НГГ из состава комплекта светофильтров КНС-10.5); «Scan Speed» (Скорость сканирования) Medium (Средняя), шаг сканирования «Sampling Interval» 0,05 нм, повторяемость в разделе «Scan Mode» выбрать «Repeat», в строке «Repetitions» 3 (см. рисунок 46).

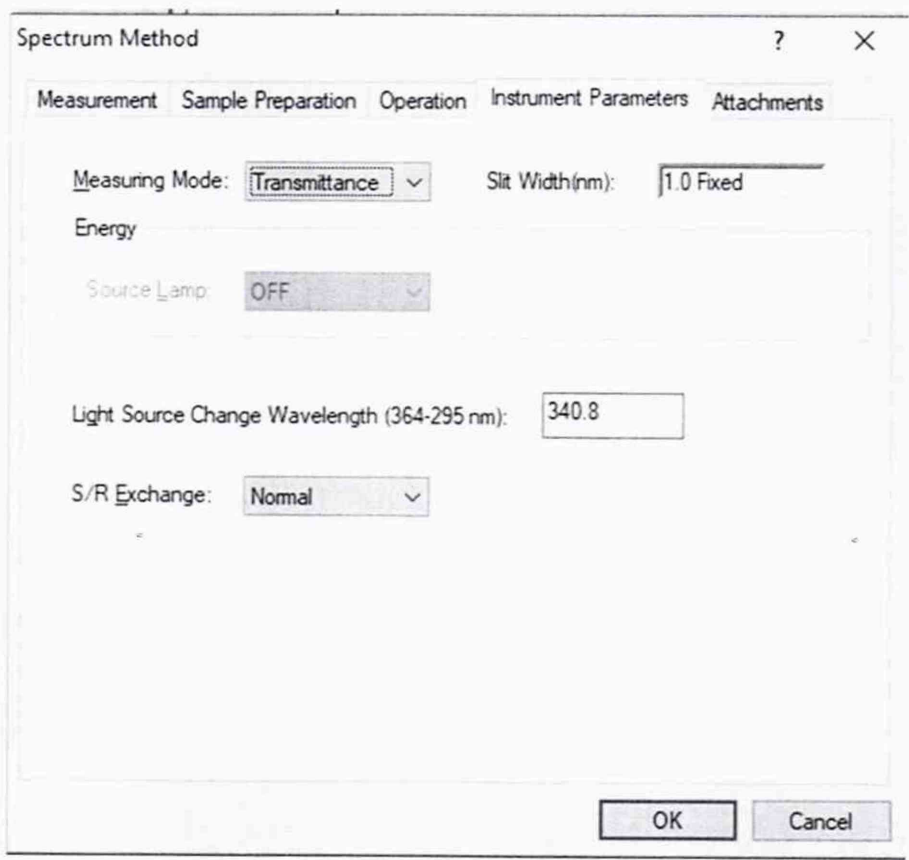

a

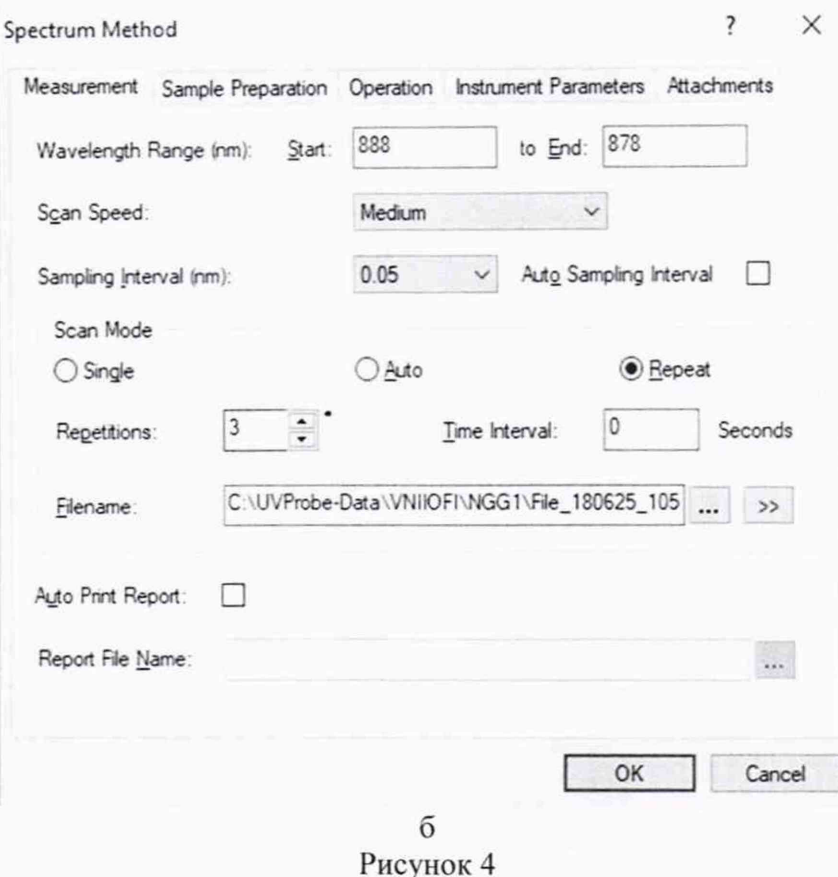

В случае работы с ПО LabSolutions UV-Vis, установленном на компьютере, в главном окне ПО LabSolutions UV-Vis выбрать значок «Spectrum». Провести корректировку фонового сигнала, нажав на клавишу **Baseline** в левом углу главного окна ПО. В появившемся окне «Baseline Correction Parameter» установить диапазон длин волн от 1100 до 200 нм и нажать на кнопку «ОК». После окончания корректировки фонового сигнала в ПО «LabSolutions UV-Vis» открыть вкладку «Instrument» выбрать «Edit», в открывшемся окне «Parameters-UV-1900» установить метод измерений «Value type/Measurement type» - «Transmittance» (см. рисунок 5). Установить «Start Wavelength» и «End Wavelength»  $\pm$  10 нм от значения длин волн максимумов полос спектра поглощения соответствующего фильтра (фильтр НГГ из состава комплекта светофильтров КНС-10.5); «Scan Speed» (Скорость сканирования) «Medium» (Средняя), шаг сканирования «Sampling Interval» 0,05 нм, повторяемость в разделе «Repeat»/ «Repeat Measurement» строке «Count» 3.

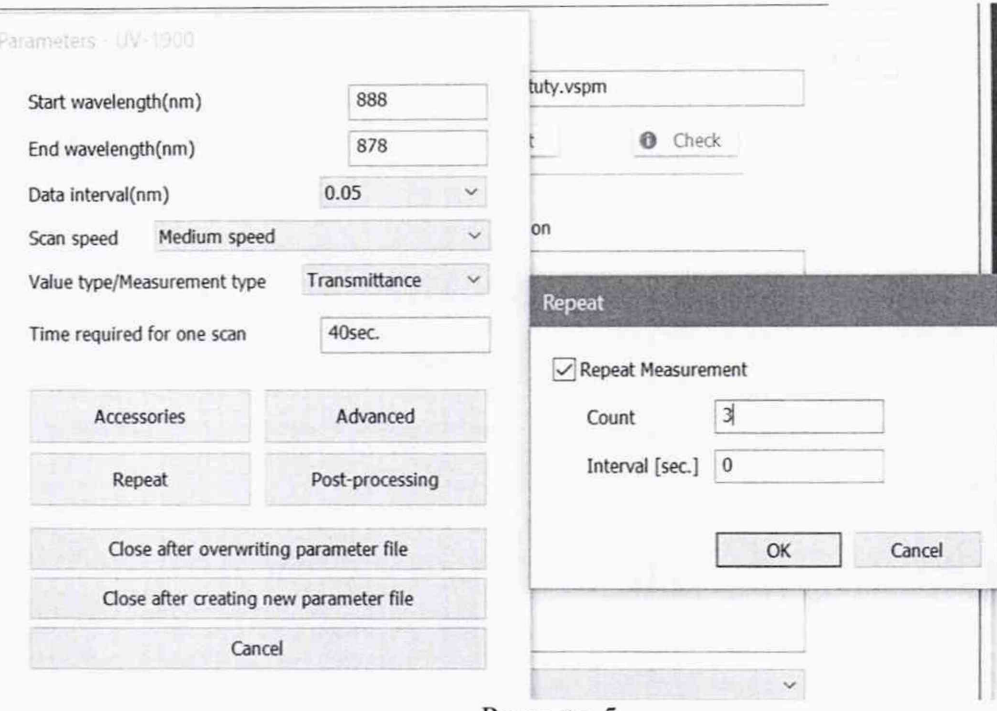

Рисунок 5

#### *(п. 8.4.1.1 с изменением №1 согласно извещению об изменении № 1)*

8.4.1.2 После установки всех параметров нажать на кнопку «ОК». Открыть крышку кювегного отделения спектрофотометра и установить в держатель для стандартных кювет с длиной оптического пути 10 мм соответствующий светофильтр (светофильтр НГГ из комплекта светофильтров КНС-10.5).

8.4.1.3 Провести трехкратное сканирование спектра поглощения светофильтра  $H\Gamma\Gamma$ , нажав на кнопку  $\frac{3\pi}{3}$  Start

8.4.1.4 Записать значения длин волн, соответствующих максимальным ординатам линий поглощения. Номинальные значения длин волн максимумов полос поглощения светофильтра НГГ: (262 ± 3); (293 ± 5); (362 ± 5); (433 ± 5); (574 *±* 5); (683 ± 5); (781 ± 5); (880 ± 5) нм. Для этого после завершения сканирования в главном окне ПО, установленного на ПК, выбрать раздел «Peak Pick» в ПО «UVProbe» (см. рисунок 6), в ПО «LabSolutions UV-Vis» выбрать «Peak».

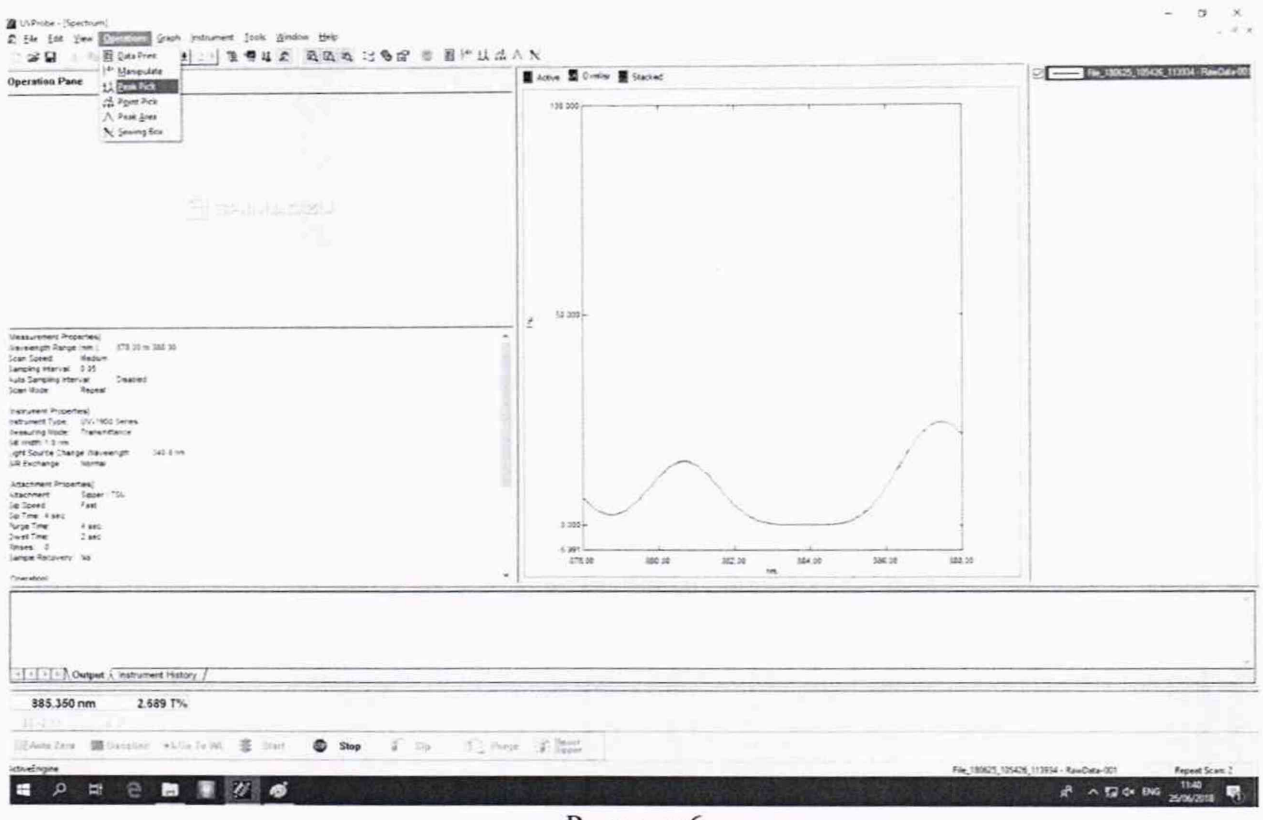

Рисунок 6

(п. 8.4.1.4 с изменением №1 согласно извещению об изменении № 1)

8.4.1.5 В случае работы со встроенным в спектрофотометр ПО на экране спектрофотометра выбрать закладку «Spectrum», провести корректировку фонового сигнала, нажав на клавишу «Base Corr.». В разделе «Parameters» установить диапазон длин волн от 1100 до 200 нм и нажать на кнопку «Start» (см. рисунок 7)

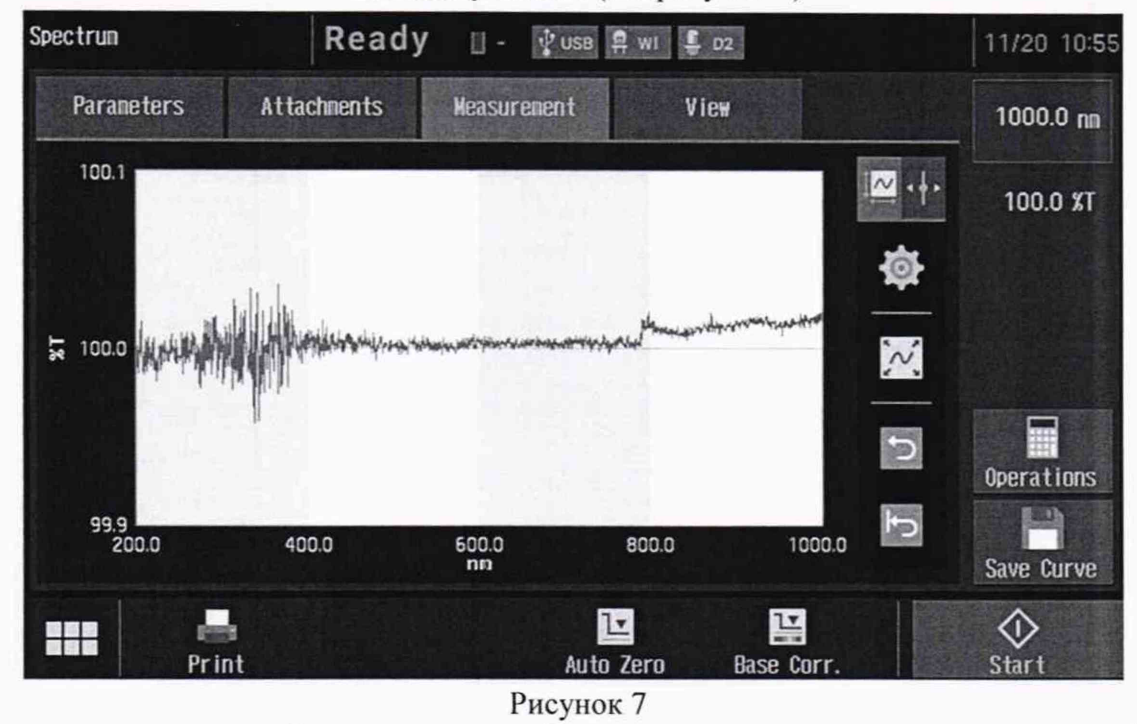

После этого перейти в раздел «Parameters». Выбрать метод измерений «Photometric Type» - «Transmittance (%Т)» (Пропускание). Зайти в раздел «Scan Settings» и установить «Scan Range»  $\pm$  10 нм от значения длин волн максимумов полос спектра

поглощения соответствующего фильтра (фильтр НГГ из состава комплекта светофильтров (Скорость сканирования) «Medium» (Средняя). шаг «Scan Speed»  $KHC-10.5$ : сканирования «Data Interval» 0.05 нм (см. рисунок 8). В закладке «Measurement Setting» выбрать повторяемость «Repetitions» 3.

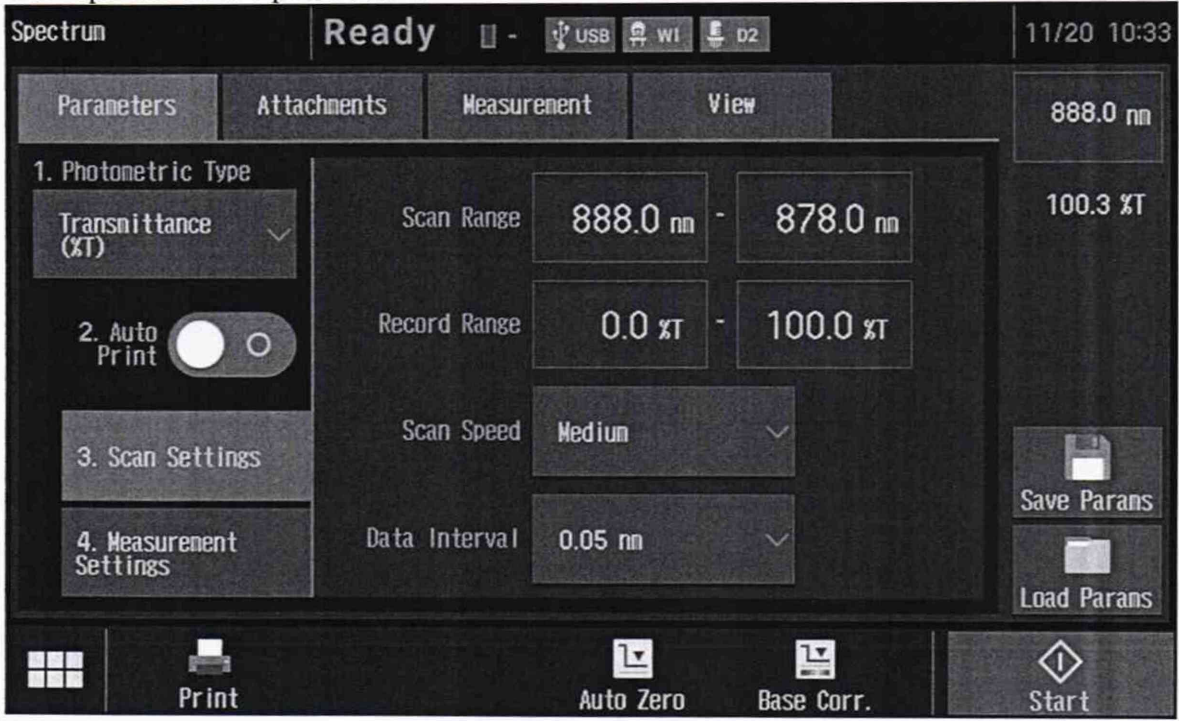

Рисунок 8

После установки всех параметров открыть крышку кюветного отделения спектрофотометра и установить в держатель для стандартных кювет с длиной оптического пути 10 мм светофильтр НГГ из комплекта светофильтров КНС-10.5. Провести трехкратное сканирование спектра поглощения светофильтра НГГ, нажав на кнопку «Start».

8.4.1.6 Для каждого максимума полос поглощения полученного в п. 8.4.1.4 или 8.4.1.5 настоящей методики поверки производится расчет среднего арифметического значения длины волны,  $\lambda_{cp}$ , нм, по формуле (1).

$$
\lambda_{cp} = \frac{\sum_{i=1}^{3} \lambda_i}{3} \,, \tag{1}
$$

где  $\lambda_i$  - измеренное значение длины волны максимума полосы поглощения, нм.

8.4.1.7 Рассчитывают абсолютную погрешность установки длины волны спектрофотометров,  $\Delta$ , нм, по формуле (2).

$$
\Delta = \lambda_{\text{amm}} - \lambda_{\text{cp}} \,, \tag{2}
$$

где  $\lambda_{amm}$  - аттестованные значения длин волн максимумов полос спектра поглощения светофильтра НГГ, взятые из свидетельства о поверке, нм.

8.4.1.8 Спектрофотометры считаются прошедшими операцию поверки, если спектральный диапазон составляет от 190 до 1100 нм <sup>1</sup>, а абсолютная погрешность установки длины волны в спектральном диапазоне от 262 до 883 нм не превышает  $\pm 1.0$  HM.

## (п. 8.4.1.8 с изменением №1 согласно извещению об изменении № 1)

1) Спектральный диапазон от 190 до 262 нм и от 883 до 1100 нм подтверждается линейностью источника излучения.

## 8.4.2 Определение диапазона и абсолютной погрешности при измерении спектрального коэффициента направленного пропускания (СКНП)

8.4.2.1 В случае работы с ПО UVProbe, установленном на персональном компьютере, в рабочем окне ПО в главном меню выбрать значок Q «Photometric». Чтобы установить параметры сбора данных измерения, необходимо выбрать вкладку «Instrument», «Photometric Metod» в открывшемся окне выбрать закладку «Instrument Parameters» и установить метод измерений «Transmittance» (Пропускание) и нажать на клавишу «Close» (см. рисунок 9).

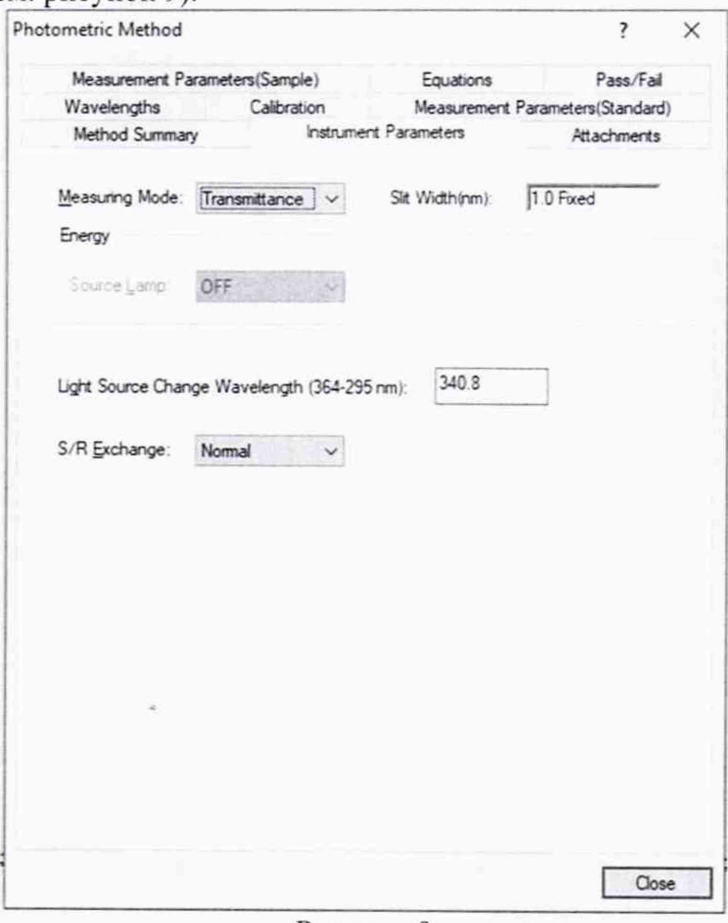

Рисунок 9

Затем во вкладке «Instrument» выбрать «Photometric Metod Wizard». После этого появится окно «Calibration», в котором в разделе «Туре» необходимо выбрать «Raw Data» и нажать клавишу «Next» (см. рисунок 10).

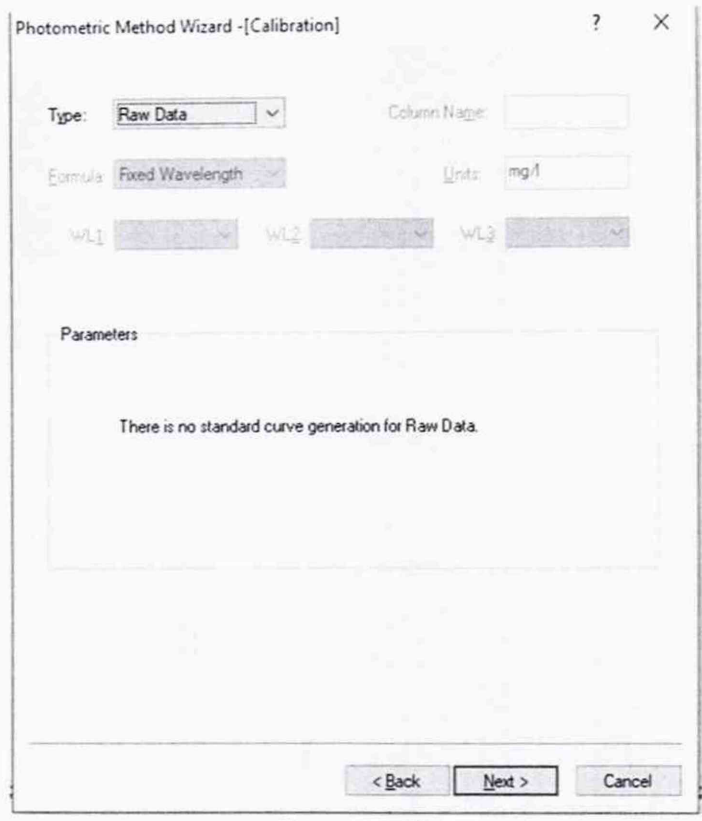

#### Рисунок 10

В появившемся окне «Wavelengths» установить «Wavelength Type» - «Point», начало диапазона сканирования «Wavelength (nm)» 250 нм и нажать на клавишу «Add». Далее проделывать аналогичную операцию, прописав следующие длины волн, на которых будет проходить измерение спектрального коэффициента направленного пропускания светофильтров из состава комплекта КНС-10.5 (250, 300, 350, 400, 450, 500, 550, 600, 650, 700, 750, 800, 850, 1000 нм) и нажать клавишу «Next» (см. рисунок 11).

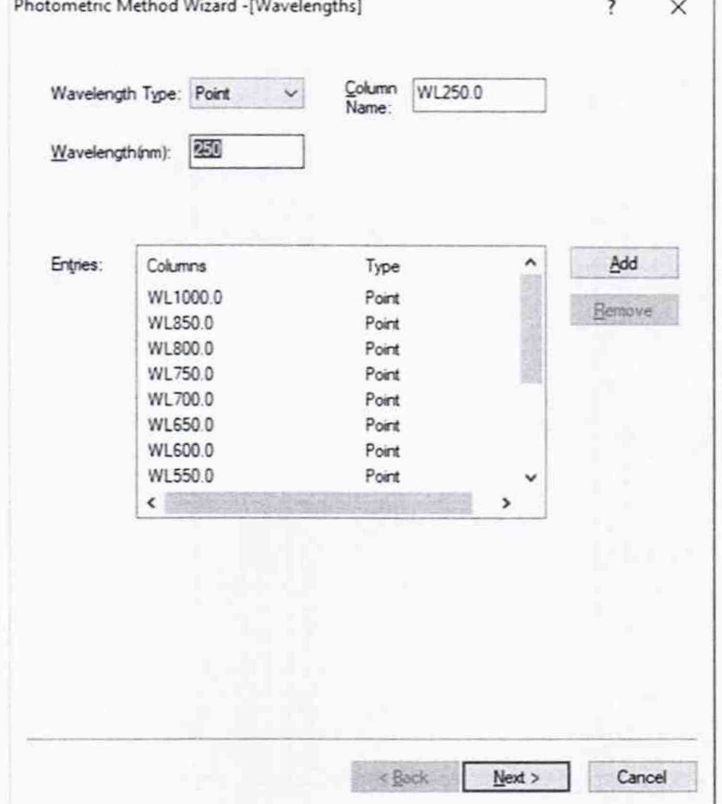

Рисунок 11

Parameters (Sample)» установить «Measurement  $\overline{B}$ появившемся окне повторяемость «Sample Repetitions» 5 и нажать клавишу «Next» (см. рисунок 12).

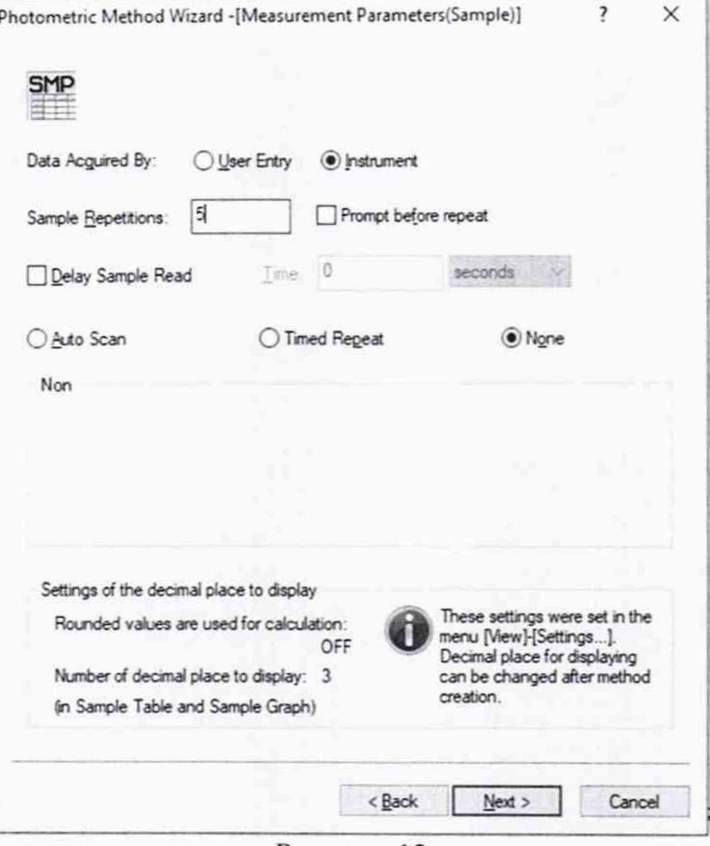

Рисунок 12

В случае работы с ПО «LabSolutions UV-Vis» в главном меню нажать значок «Photometric», выбрать вкладку «Instrument», в открывшемся окне выбрать закладку «Parameter»/ «Edit»/ «Register Wavelengths» и установить метод измерений «Transmittance» (Пропускание) (см. рисунок 13). В строке «Measuring Method» установить «Point», начало диапазона сканирования «Wavelength 1» 250 нм и нажать на клавишу «Add». Далее проделывать аналогичную операцию, прописав следующие длины волн, на которых будет проходить измерение спектрального коэффициента направленного пропускания светофильтров из состава комплекта КНС-10.5 (250, 300, 350, 400, 450, 500, 550, 600, 650, 700, 750, 800, 850, 1000 нм) и нажать клавишу «Ок».

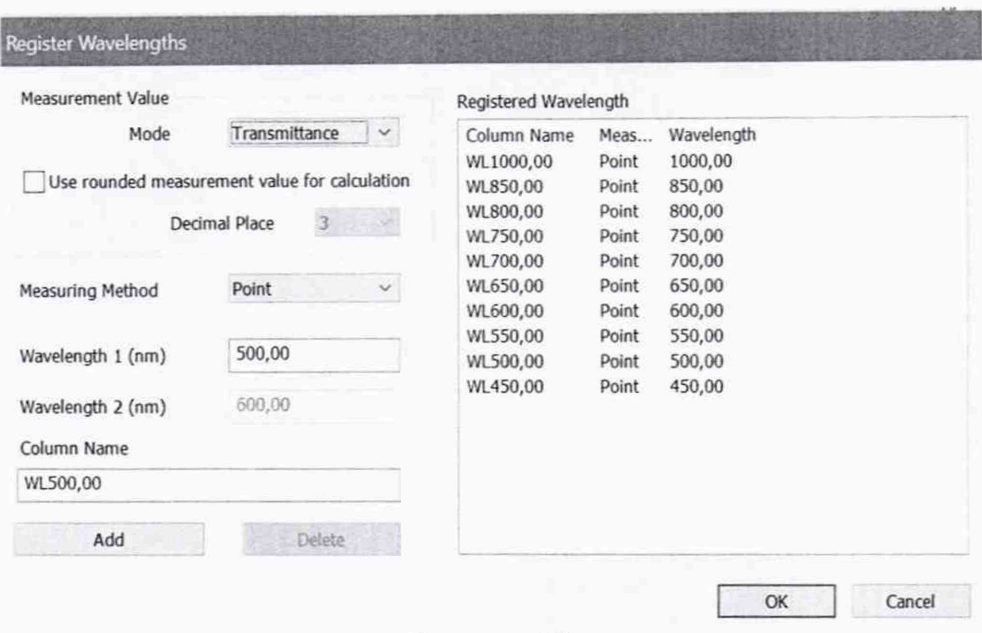

#### Рисунок 13

В окне «Unknown Sample» установить повторяемость «Repeat Count» 5 и нажать клавишу «Ок» » (см. рисунок 14).

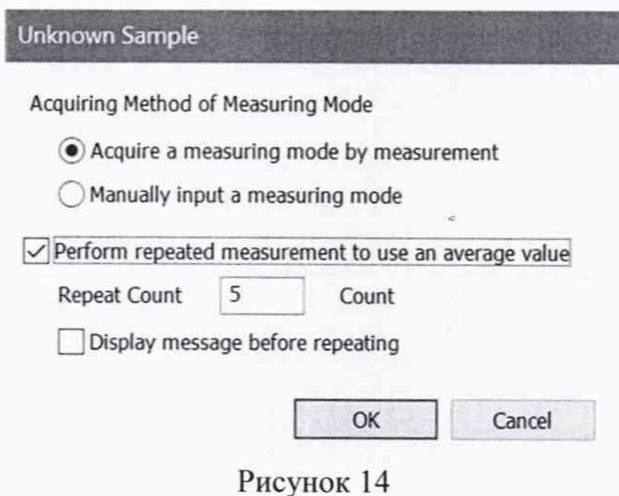

#### *(n. 8.4.2.1 с изменением №1 согласно извещению об изменении № I)*

8.4.2.2 В случае работы со встроенным в спектрофотометр ПО на экране спектрофотометра зайти во вкладку «Photometric», в раздел «Parameters». Выбрать метод измерений «Photometric Туре» - «Transmittance (%Т)» (Пропускание). Зайти во вкладку «WL/К Factor» и поочередно установить следующие длины волн, на которых будет проходить измерение спектрального коэффициента направленного пропускания светофильтров из состава комплекта КНС-10.5 (250, 300, 350, 400, 450, 500, 550, 600, 650, 700, 750, 800, 850, 1000 нм), в разделе «Wavelength» и провести измерение пять раз (см. рисунок 15).

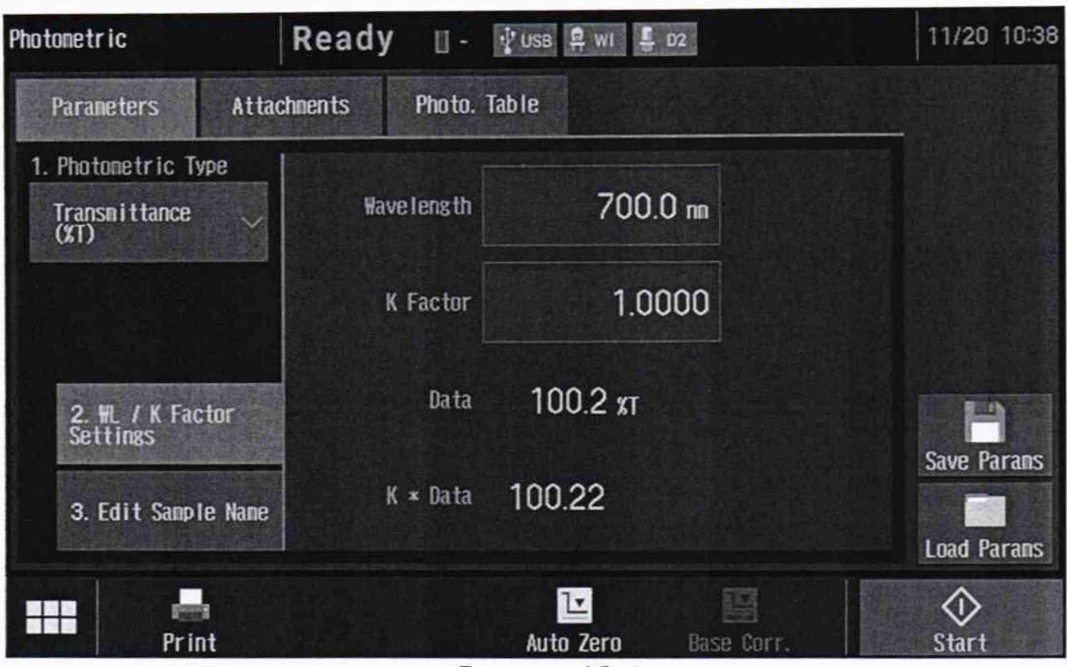

Рисунок 15

#### (п. 8.4.2.2 с изменением №1 согласно извещению об изменении № 1)

8.4.2.3 В кюветное отделение поочередно устанавливают и проводят пятикратное измерение СКНП светофильтров с 1 по 12 из комплекта КНС-10.5 на длинах волн от 250 до 1000 нм. Для измерений в диапазоне от 1,0 до 2,0 % включительно применялись светофильтры № 11, 12, в диапазоне свыше 2,0 до 10,0 % включительно - светофильтры  $N$ е $N$ е с 5 по 8, в диапазоне свыше 10,0 до 92,0 % - светофильтры  $N$ е $N$ е с 1 по 4, с 9 по 11.

(п. 8.4.2.3 с изменением №1 согласно извещению об изменении № 1)

8.4.2.4 Для начала измерений СКНП на фиксированной длине волны нажать

клавишу «Read Unk.» В случае работы с ПО UVProbe на компьютере или на кнопку «START», в случае работы на экране спектрофотометра.

8.4.2.5 Рассчитать среднее арифметическое значение СКНП,  $\bar{T}_\lambda$ , %, для каждой измеренной длины волны по формуле (3).

$$
\overline{T}_{\lambda} = \frac{\sum_{i=1}^{3} T_{\lambda i}}{5} , \qquad (3)
$$

где  $T_{\lambda}$  - значение коэффициента пропускания, %;

 $\lambda$  - длина волны, нм;

 $i$  – номер измерения.

8.4.2.6 Рассчитать значение абсолютной погрешности  $\Delta_{a6c}$ , %, результата измерений СКНП по формуле (4).

$$
\Delta_{\text{a6c}} = \bar{T}_{\lambda} - T_{\lambda \text{ at}},\tag{4}
$$

где  $T_{\lambda 3T}$  – значение коэффициента пропускания на фиксированной длине волны, взятое из свидетельства о поверке комплекта светофильтров КНС-10.5, %.

8.4.2.7 Спектрофотометры признаются прошедшими операцию поверки, если полученный диапазон измерений СКНП составляет от 1,0 до 92,0 %, а значение абсолютной погрешности при измерении СКНП не превышает  $\pm$  0.25 % в диапазоне свыше 2,0 до 10,0 % включительно;  $\pm$  1,5 % в диапазоне от 1,0 до 2,0 % включительно и свыше 10,0 до 92,0 %.

(п. 8.4.2.7 с изменением №1 согласно извещению об изменении № 1)

#### 9 Оформление результатов поверки

9.1 Результаты измерений заносятся в протокол (приложение А).

9.2 Спектрофотометры, прошедшие поверку с положительным результатом, признаются годными и допускаются к применению. На них выдается свидетельство о поверке установленной формы и наносят знак поверки на корпус спектрофотометров согласно Приказу Министерства промышленности и торговли Российской Федерации №1815 от 02.07.2015 «Об утверждении Порядка проведения поверки средств измерений, требования к знаку поверки и содержанию свидетельства о поверке».

9.3 Спектрофотометры, прошедшие поверку с отрицательным результатом, признаются непригодными, не допускаются к применению. На них выписывают «Извещение о непригодности» с указанием причин в соответствии с требованиями Приказа Министерства промышленности и торговли Российской Федерации №1815 от 02.07.2015.

*(п. 9.3 с изменением №1 согласно извешению об изменении № 1)* 

Начальник отдела ФГУП «ВНИИОФИ» Франция А.В. Иванов

Начальник сектора ФГУП «ВНИИОФИ» / У А.Н. Шобина

Инженер 2 категории ФГУП «ВНИИОФИ» В.А. Кормилицына

# ПРИЛОЖЕНИЕ А

(Обязательное приложение)

к Методике поверки МП 071.Д4-18 с Изменением №1 «ГСИ. Спектрофотометры двухлучевые UV-1900. Методика поверки»

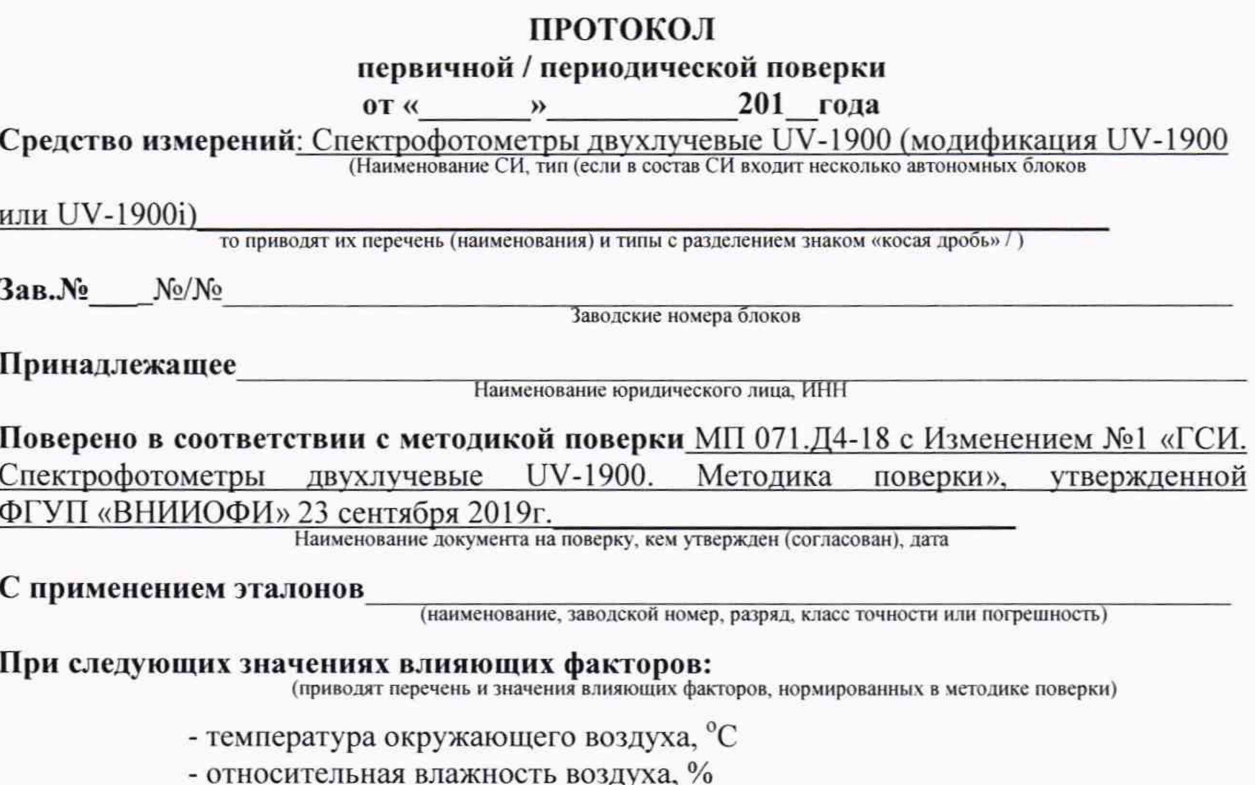

# Внешний осмотр: После при политических

#### Проверка идентификации программного обеспечения:

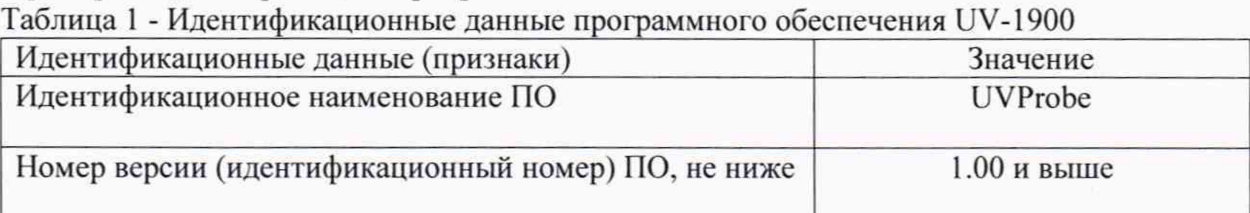

Таблица 2 - Идентификационные данные программного обеспечения UV-1900i

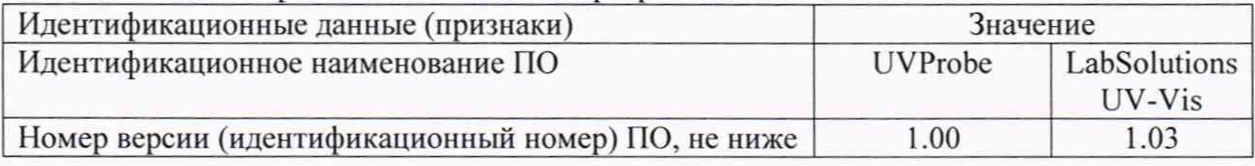

# Опробование: После при политических политических политических политических политических

## Получены результаты поверки метрологических характеристик: Спектрофотометр двухлучевой UV-1900

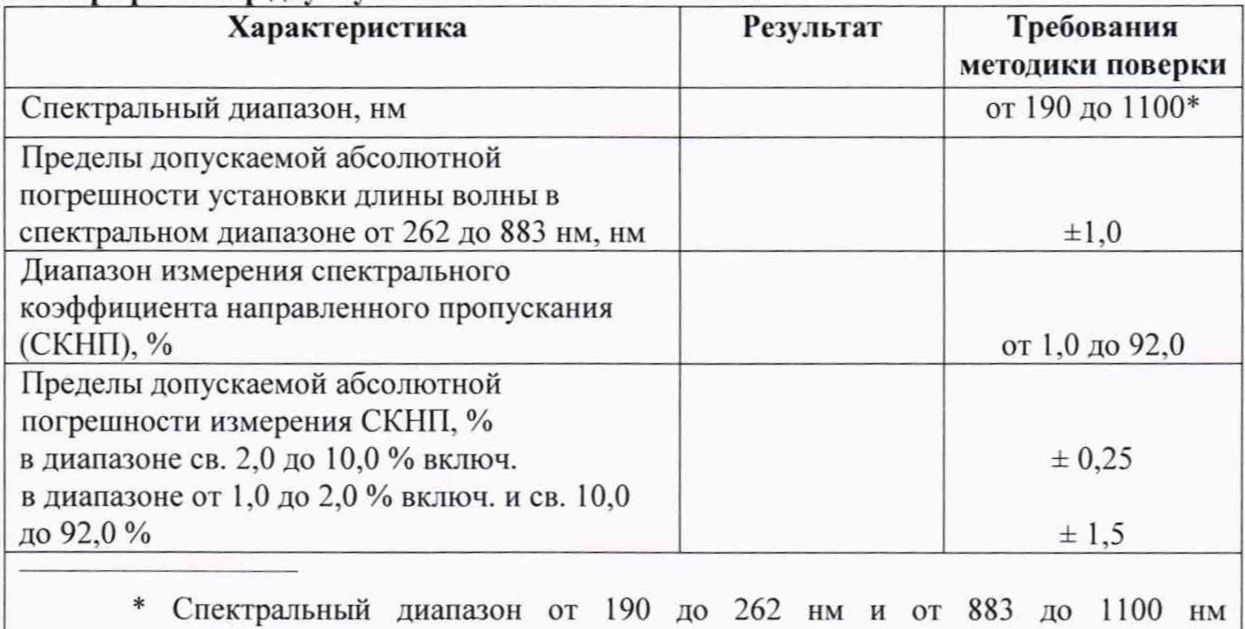

подтверждается линейностью источника излучения.

## Спектрофотометр двухлучевой UV-1900i

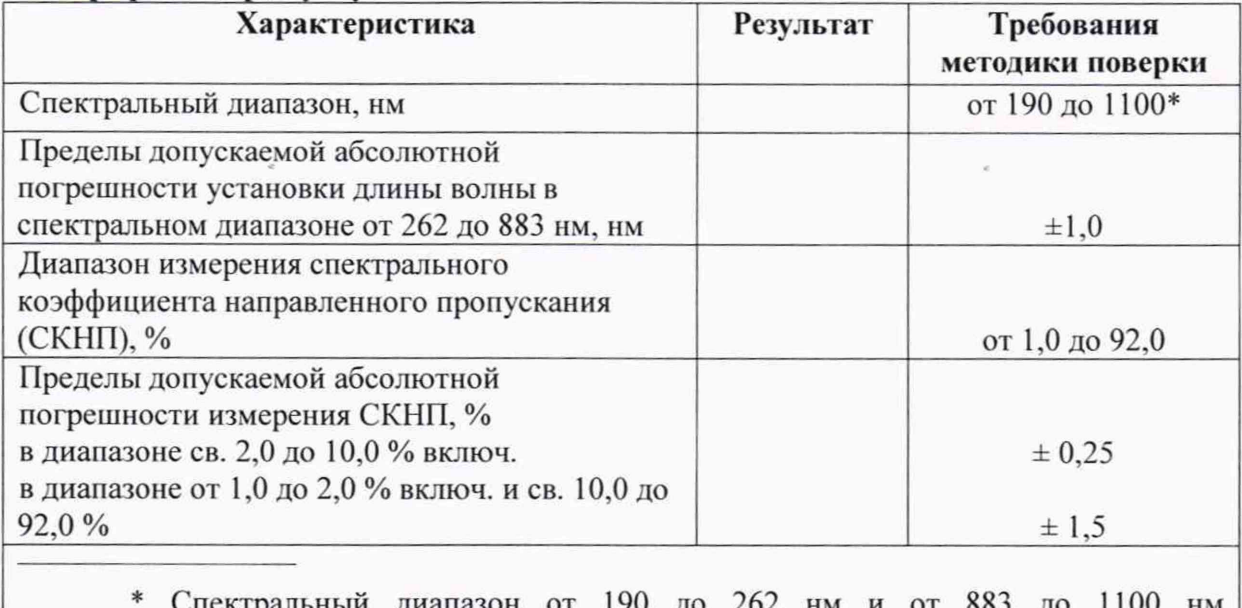

\* Спектральный диапазон от 190 до 262 нм и от 883 до 1100 нм подтверждается линейностью источника излучения.

Рекомендации\_\_\_\_\_\_ \_\_\_\_\_\_\_\_\_\_\_\_\_\_\_\_\_\_\_\_\_\_\_\_\_\_\_\_\_\_\_\_\_\_\_\_\_\_\_\_\_\_\_\_ Средство измерений признать пригодным (или непригодным) для применения

Исполнители:

подписи. ФИО, должность

*(Приложение А с изменением №1 согласно извещению об изменении №1)*